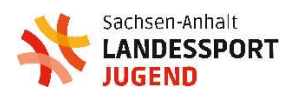

# FREIWILLICENDIENSTE

# Handbuch zur Nutzung der Onlineplattform für die Freiwilligendienste im Sport – Freiwilligendienstportal –

# Umstellung des Bewerbungs- und Verwaltungsverfahrens

Für den Freiwilligendienst im Sport in Sachsen-Anhalt wollen wir zukünftig die Möglichkeit nutzen, das Bewerbungsverfahren im Vorfeld eines Freiwilligendienstes und die Verwaltungsaufgaben während eines Freiwilligendienstes in einer cloudbasierten digitalen Plattform umzusetzen. Gründe dafür sind:

- 1. Erleichterter Zugang für Interessierte zum Angebot der Freiwilligendienste Bewerbung einfach und unkompliziert von überall möglich.
- 2. Attraktive Präsentationsmöglichkeit für die Einsatzstellen und die Landessportjugend Darstellung von Vielfalt, Sichtbarkeit von Einsatzstellen und deren Angeboten auch ohne eigene Internetpräsenz, hoher Nutzungsdurchlauf und gemeinsame Werbung.
- 3. Nachhaltiger Umgang mit Ressourcen weitestgehend papierloses Verfahren, Entschlackung von Arbeitsprozessen.

# Kontakt:

Landessportjugend im LandesSportBund Sachsen-Anhalt e.V. Team Freiwilligendienste

Telefon: 0345 5279-160 oder 0345 5279-165 E-Mail: freiwillig@lsb-sachsen-anhalt.de

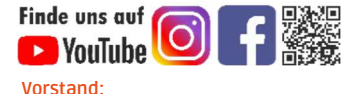

Paul Rathke, Vorsitzender Roxana Magalowski, stellv. Vorsitzende; Sebastian Büchner; Daniel Günther; Patrick Hohenstein; Saskia Krebsz; Philipp Piskol; Ronja Weiß Beratende Mitglieder: Daniel Schuck; Christin Wunderlich

Hausanschrift: Landessportjugend Sachsen-Anhalt Maxim-Gorki-Straße 12 06114 Halle (Saale)

Steuernummer: 110/143/46106 Finanzamt Halle Stand: April 2024

Bankverbindung: Saalesparkasse Halle BIC: NOLADE21HAL IBAN: DE59 8005 3762 1894 0779 18

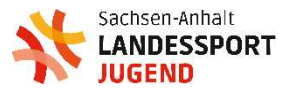

# Zugang und Voraussetzungen

Link zum Freiwilligendienstportal:

https://sachsen-anhalt.fwdm.cloud/de/bewerben

Um das Freiwilligendienstportal nutzen zu können, benötigt jede Einsatzstelle einen individuellen Zugang. Solltet ihr noch keinen Zugang haben, schreibt dazu eine E-Mail an speerschneider@lsb-sachsen-anhalt.de Wir schalten euren Zugang frei und lösen eine E-Mail zur Registrierung aus.

Absender aller E-Mails aus dem Freiwilligendienstportal: FWDMcloud E-Mails sind mit dem Logo und der Adresse der Landessportjugend gekennzeichnet.

Browser: Zur Nutzung des Freiwilligendienstportals können alle gängigen Browser auf aktuellem Stand genutzt werden. Wir empfehlen Firefox.

Login in das Portal bei bestehendem Nutzer Account für Einsatzstellen

- 1. Über den o. g. Link das Freiwilligendienstportal aufrufen.
- 2. Oben links auf die drei Streifen klicken.
- 3. Login Verwaltung auswählen. (Der gelbe Button "Login Freiwilligen-Portal" ist für Bewerber\*innen und Freiwillige gedacht. Ihr kommt hier mit euren Zugangsdaten nicht weiter.)

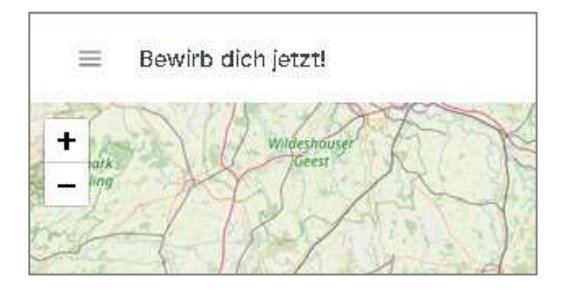

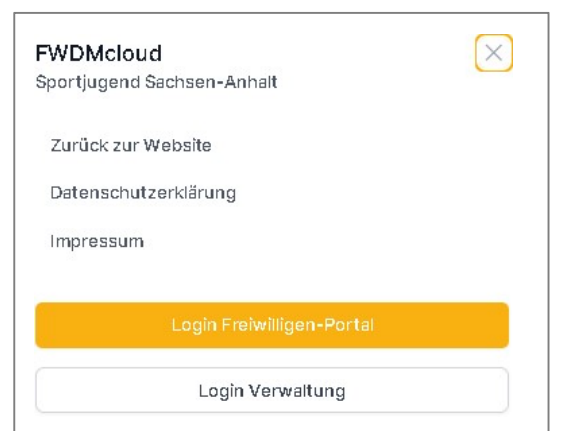

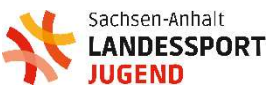

4. Login mit E-Mail-Adresse und Passwort. Hier findet sich auch die Funktion über die man ein neues Passwort vergeben kann.

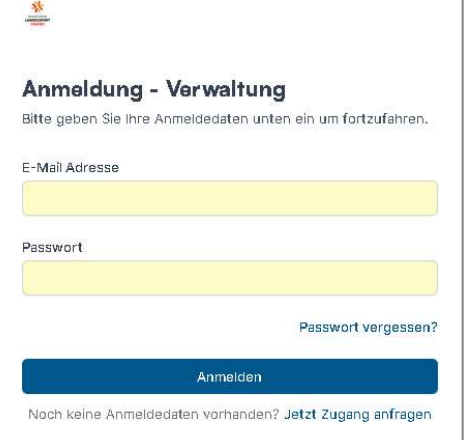

# Die Nutzeransicht für Einsatzstellen – Was kann das Portal?

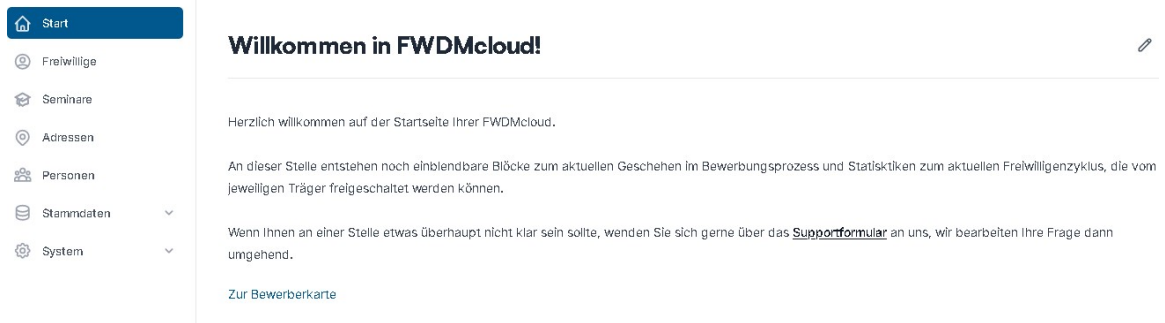

Die Nutzeransicht des Freiwilligendienstportals für Einsatzstellen gliedert sich in folgende Bereiche:

1. Freiwillige

Hier erhaltet ihr eine Übersicht über aktuelle Bewerbungen und die sich im Dienst befindlichen Freiwilligen. Außerdem könnt ihr am Ende der Statuszeile über die drei Punkte in die Bewerbungsübersicht des Freiwilligen gelangen.

Akte: Die Aktenansicht ist für die Freiwilligen und euch identisch. Mit Beginn der Bewerbungsphase stellen wir hier personalisierte Dokumente für die Einsatzstelle und den\*die Freiwillige\*n zur Verfügung.

Vorstellung, Einsatzorte, Vertrag, Bemerkungen und Betreuer fassen nochmal alle wichtigen Informationen zusammen.

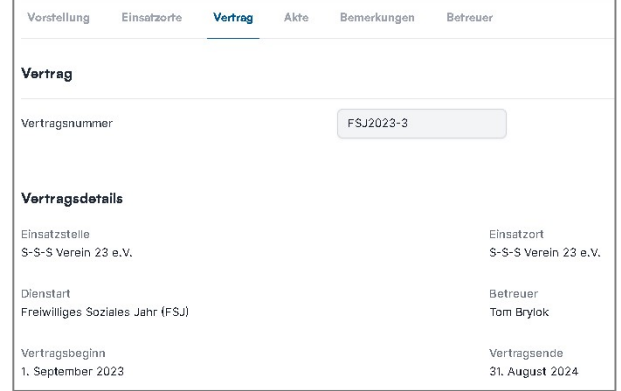

#### 2. Seminare

Hier werden zukünftig Seminartermine und ggf. Seminargruppen erfasst.

#### 3. Adressen

Hier liegt die Einsatzstellenansicht. Über das Viereck mit dem Stift gelangt ihr in die Bearbeitungsansicht.

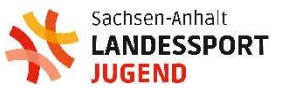

# Allgemeine Informationen

Hier findet ihr die Informationen zum Namen der Einsatzstelle. I. d. R. haben wir diese Felder bereits beim Anlegen der Einsatzstelle gefüllt. Die Regler Einsatzstelle und Einsatzort müssen aktiv sein.

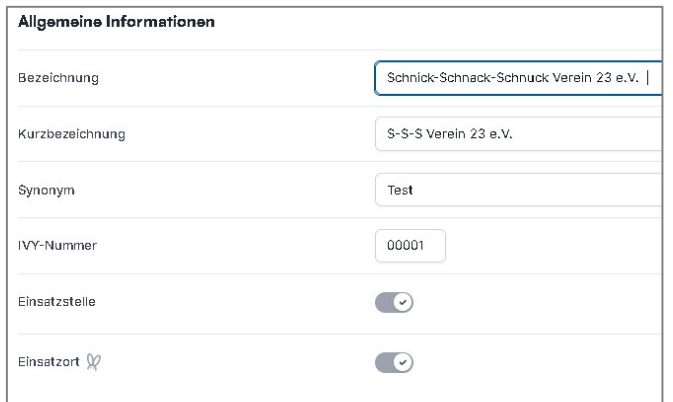

#### Adressen

Hier haben wir bereits eure Vereinsadresse vorgetragen. Änderungen bitten wir nicht vorzunehmen, da wir diese Daten nutzen, um automatisch Unterlagen durch das System vorausfüllen zu lassen. Solltet ihr hier Änderungswünsche haben, bitten wir um eine kurze Rückmeldung per Mail.

#### Personen

Hier seht ihr, wer eurer Einsatzstelle als Verantwortliche\*r zugeordnet ist. Änderungswünsche bitte per Mail an uns.

#### Verknüpfung

Hier könnt ihr Daten für die Ansicht auf der Bewerber\*innenkarte hinterlegen. Besteht hier keine Verknüpfung, seid ihr auf der Karte nicht sichtbar und könnt auch keine

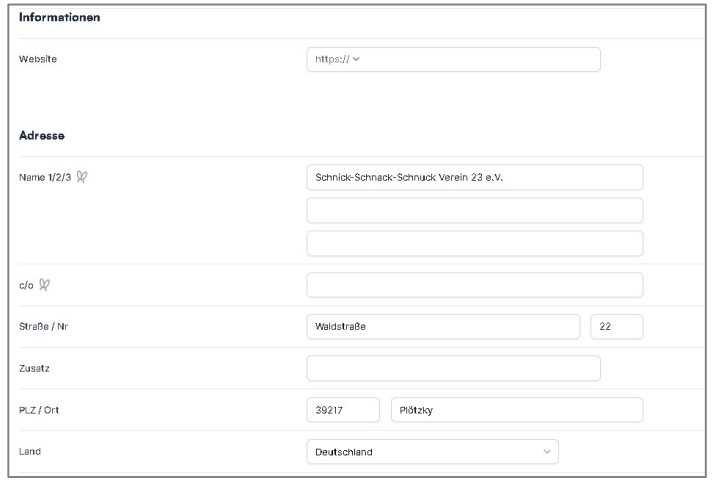

#### Personen

Tom Brylok

**S**testmail-fwd-sa@gmx.de

Tom Brylok

□ testmail-fwd-sa@gmx.de

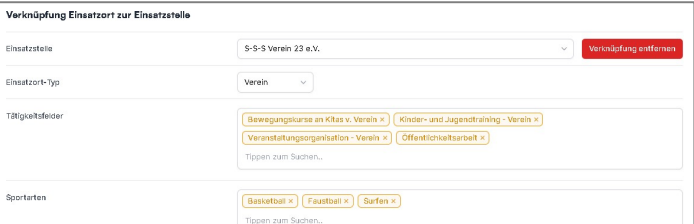

Freiwilligen in das Portal einladen. Um auch über die Filterfunktion gefunden zu werden, ist es nützlich, die Felder im Bereich Verknüpfung möglichst umfassend auszufüllen.

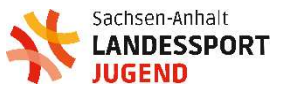

#### Kontingent

Hier seht ihr wie viele Plätze ihr im jeweiligen Jahrgang von uns erhalten habt. In eurer Zeile könnt ihr festlegen wie viele Plätze ihr selber vergeben möchtet. Sind diese belegt, kommen Bewerber\*innen auf die Warteliste. Solltet ihr mehr Plätze benötigen, tretet dazu gern mit uns in den Austausch.

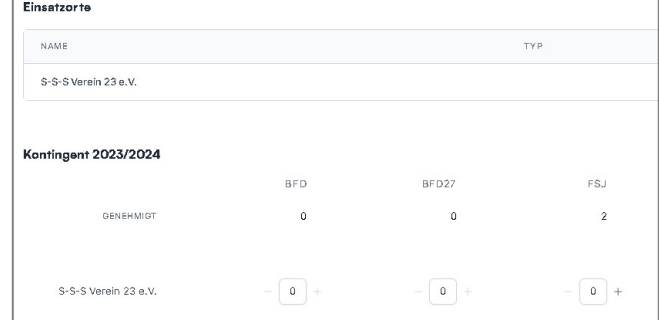

#### Download

Im Downloadbereich stellen wir euch alle wichtigen Unterlagen rund um die Durchführung des Freiwilligendienstes zur Verfügung. Laden wir hier etwas Neues hoch, bekommt ihr eine automatische Information per E-Mail.

#### Information

Dieser Bereich kann gern mit weiteren Informationen ergänzt werden. Die Angaben erleichtern dem System zukünftig Dokumente vorab mit euren Informationen zu ergänzen.

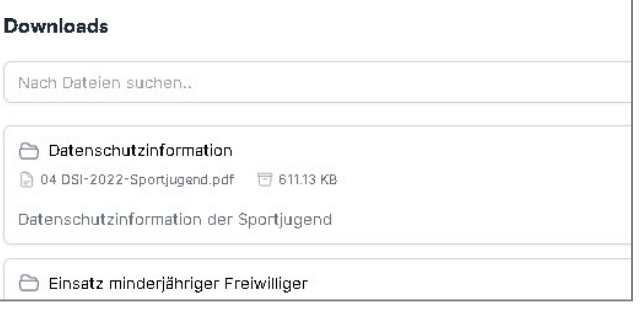

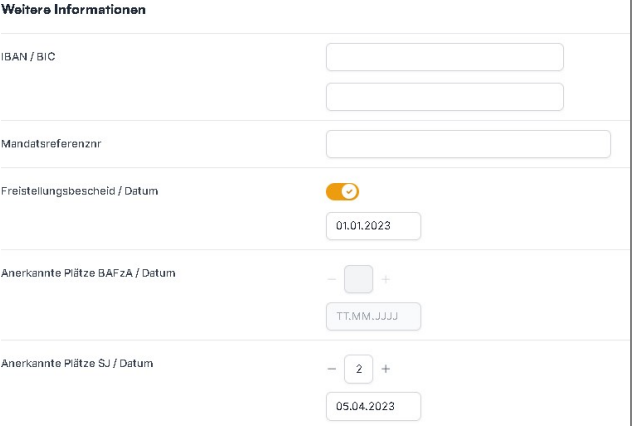

#### Personen, Stammdaten & System

Die weiteren Felder auf der linken Seite informieren euch über die weiteren Inhalte des Systems. Der Bereich Stammdaten wird ausschließlich über die zuständige IT Firma JKDV bearbeitet. Sollten euch hier Informationen fehlen, gebt uns gern Bescheid.

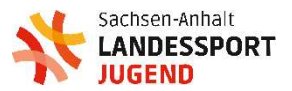

# Zwei Wege zum Ziel – Bewerbungsverfahren

Grundsatzentscheidung der Einsatzstellen: Seid ihr offen für Bewerber\*innen und möchtet euch als freie Einsatzstelle auf der Bewerber\*innenkarte präsentieren (grünes Fähnchen auf der Karte), dann lest direkt hier weiter. Möchtet ihr auch weiterhin eure Freiwilligen direkt ansprechen und euch nicht als freie Einsatzstelle präsentieren (graus Fähnchen), dann könnt ihr direkt bei Punkt 3 weiterlesen.

# 1. Sichtbarkeit in der Kartenansicht

Um auf der Kartenansicht als aktive Einsatzstelle zu erscheinen (grünes Fähnchen), müsst ihr in den Nutzereinstellungen folgendes prüfen:

- Regler für Einsatzstelle und Einsatzort aktiv?
- Verknüpfung mit dem Einsatzort (in unserem Fall die ebenfalls die Einsatzstelle) erfolgt?
- Einsatzort-Typ angegeben?
- Informationen zur Einsatzstelle im Bereich Verknüpfung ergänzt?
- Kontingent aktiviert?

# 2. Bewerbung einer\*eines Interessierten

- Ihr erhaltet vom System ein E-Mailbenachrichtigung, dass eine Bewerbung eingegangen ist.
- Wir bitten euch nun mit der\*dem Bewerber\*in in Kontakt zu treten.
- Seht euch dazu im Bereich Freiwillige die Bewerbung an und kontaktiert die\*den Bewerber\*in.
- Kommt diejenige\*derjenige für euch in Frage, findet ihr alle weiteren Informationen im Downloadbereich zum Ablauf des Bewerbungsverfahrens bei uns.

# 3. Einladung eines\*einer Freiwilligen

Ihr kennt eure\*euren Freiwillige\*n schon und seid euch über den zukünftigen Freiwilligendienst einig? Dann könnt ihr eure\*euren Freiwilligen direkt in das Freiwilligenportal einladen und Punkt 1 und 2 umgehen.

- Klickt dazu bitte auf Adressen und wählt am Ende eurer Adresszeile die drei Punkte aus. Dort erscheint dann "Freiwilligen einladen".
- E-Mail-Adresse der\*des Freiwilligen eingeben und abschicken.
- Die\*der Freiwillige erhält einen Zugangslink, kann sich nun mit seinen persönlichen Daten anmelden und wird direkt eurer Einsatzstelle zugeordnet.
- Dann geht es für euch weiter mit den Informationen zum Ablauf des Bewerbungsverfahrens in eurem Downloadbereich.

# 4. Deaktivierung des grünen Fähnchens

Um als inaktives (graues) Fähnchen auf der Karte angezeigt zu werden, reduziert ihr eure Zahlen im Bereich Kontingent auf 0.

Die Sichtbarkeit auf der Karte bleibt bestehen, aber Interessierte können sich bei euch nicht mehr bewerben. Die Möglichkeit, Freiwillige direkt einzuladen, besteht aber weiterhin.

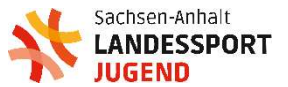

# Freiwillige\*r gefunden – so geht es weiter

Das System vergibt für jede\*n Freiwillige\*n in jedem Arbeitsschritt einen Status. Das ist notwendig um an bestimmten Punkten des Bewerbungs- und Freiwilligendienstprozesses Unterlagen in der Akte der\*des Freiwilligen zur Verfügung zu stellen.

Um den Freiwilligendienstplatz zu erhalten, müsst ihr mit eurer\*eurem Bewerber\*in den kompletten Prozess durchlaufen.

Dazu wählt ihr eure\*n Bewerber\*in im Portal aus, öffnet die Bewerbungsübersicht und klickt im Reiter Einsatzorte auf die drei Punkte klicken und den Bewerbungsprozess starten.

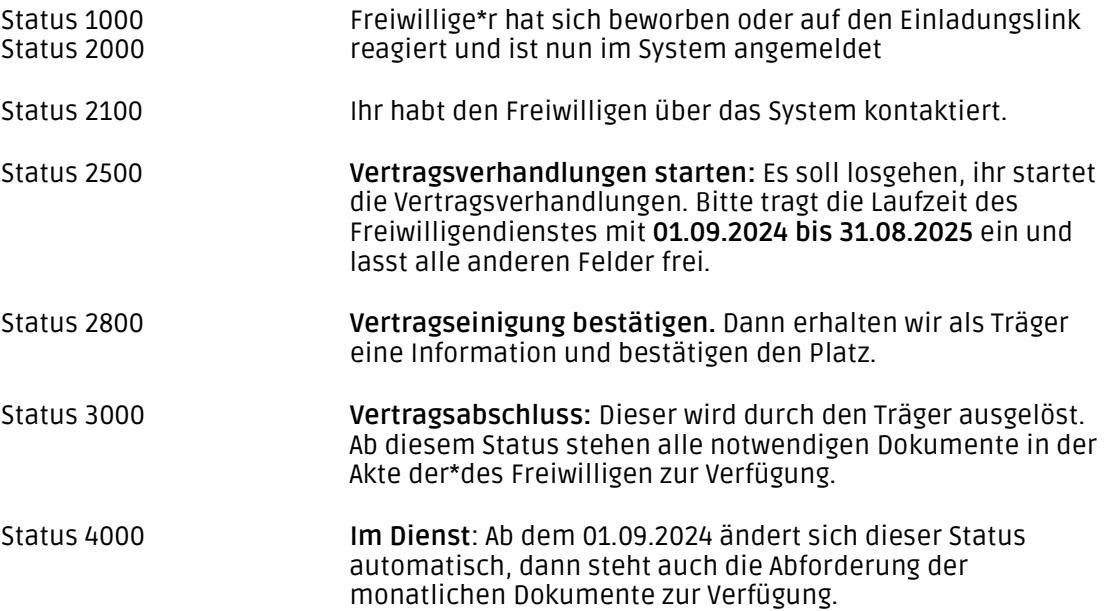